## Register for New CAQH ID

## Visit

https://proview.caqh.org/PR/Registration - PHONE # 1-888-599-1771

## Follow the steps below to complete the CAQH ProView process.

The menuprompts in CAQH ProView take you through each step; click the "Save & Continue" button at the bottom of each page to go to the next page. Each stepspecifiesinstructions for "New Users" who are using CAQHProView for the first time or "Current Users"who previously accessed the UPD.

## NewUsers

Providers using the solution for the first time should allowapproximately two hours to complete the process. You can also complete the process over several sessions. Click the "Save & Continue" button to save your information if you leave the application or will not be using it for anhour or more. When returning, you must log in and select the section you wish to work on.

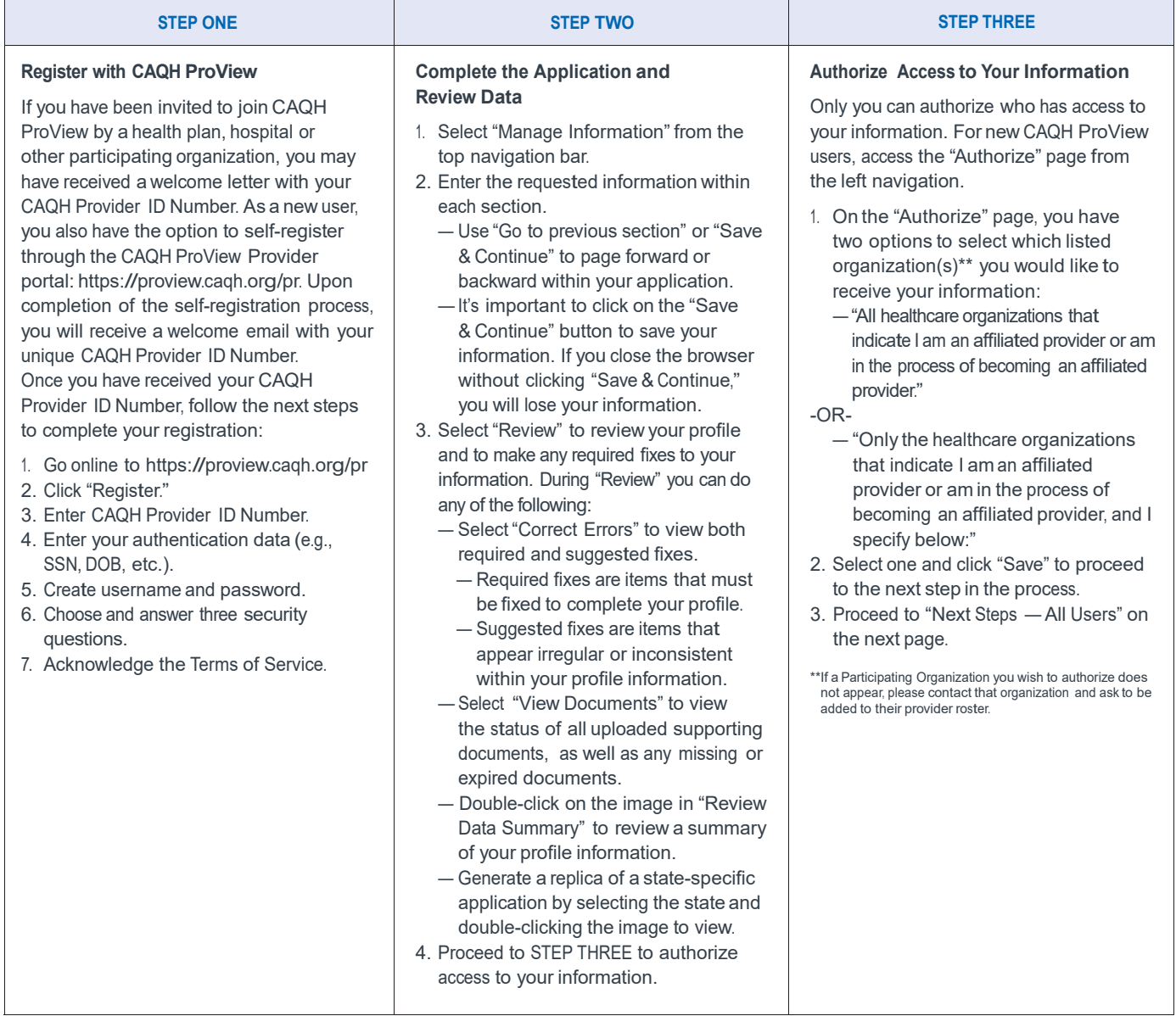